# **iPad SDR-Control App mit IC-7300**

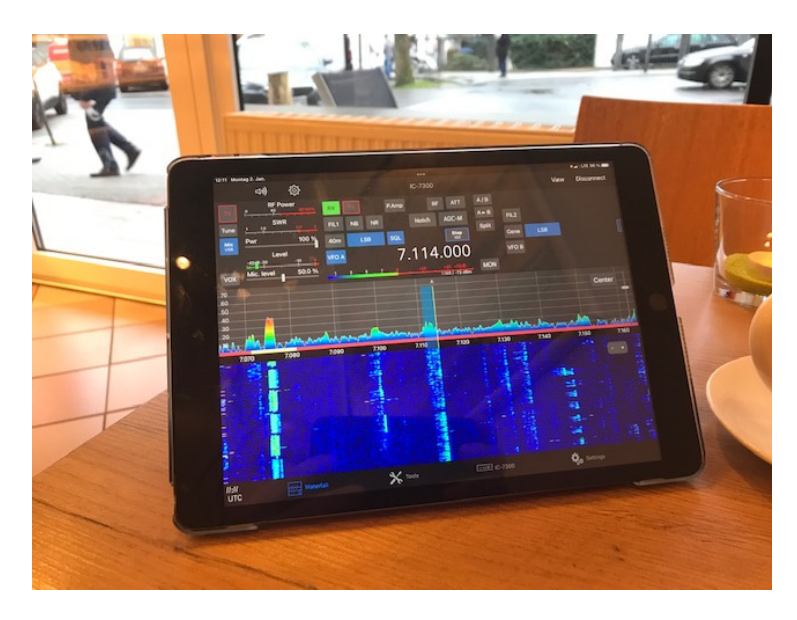

## **QRV im Cafe**

Die App "SDR-Control for Icom" https://apps.apple.com/de/app/sdr-control-for-icom/id1614141094 hatte ich bereits in **(1)** beschrieben. Bisher funktionierte sie nur auf dem IC-705, IC-7610 und IC-9700, weil diese mit einer LAN/WLAN-Schnittstelle und intergiertem Server ausgerüstet sind, wodurch eine direkte Verbindung zum heimischen Netzwerk-Router möglich ist. Der IC-7300 besitzt jedoch lediglich eine USB-Schnittstelle. Um auch ihn fernsteuerfähig zu machen, muß ein Notebook, PC oder Raspberry Pi3 als "Server" zwischen IC-7300 und Router geschaltet werden **(Bild 1)**.

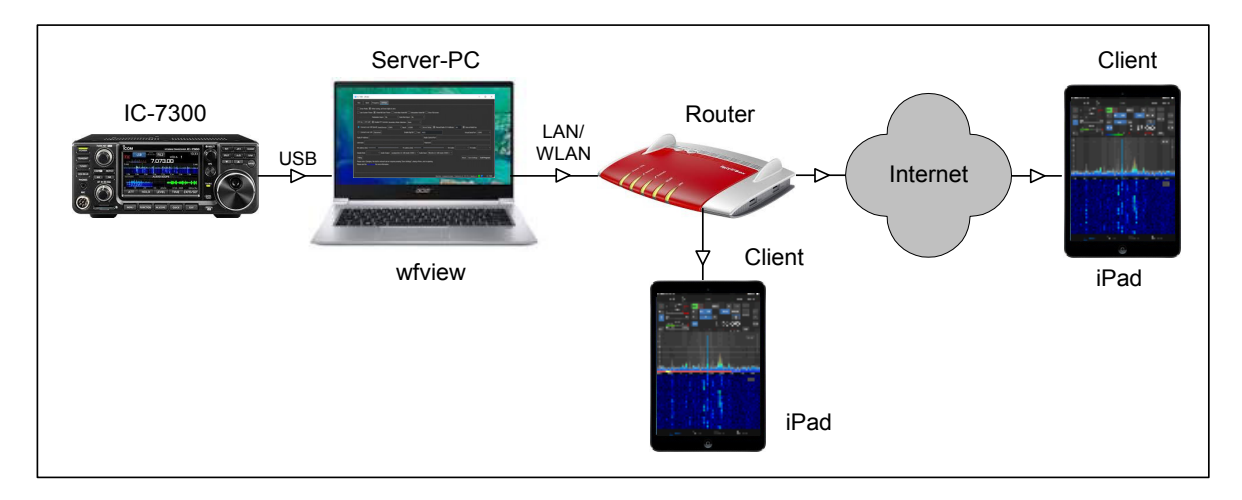

### **Bild 1: IC-7300 in Verbindung mit Server-PC und Router**

Als Server verwende ich einen einfachen Mini-PC, auf dem die Software verschiedener Anbieter installiert ist, wie z.B. RS-BA1, Win4Icom und wfview. Der Server-PC ist immer eingeschaltet, mit gleichzeitig gestarteten Server-Programmen. Dadurch kann der IC-7300 von zuhause oder übers Internet über die entsprechenden Programme (RS-BA1, Win4Icom, wfview) jederzeit fernbedient werden.

## **Einstellungen am IC-7300**

Menü -> Set -> Connectors -> CI-V -> CI-V USB Port auf "Unlink from REMOTE" einstellen. CV-I USB Baud Rate auf "115200" einstellen und CV-I Address auf "94h" **(Bild 2).** 

| 2/2<br>$CI-V$               | $CI-V$                             | 1/2 |
|-----------------------------|------------------------------------|-----|
| CI-V Output (for ANT)       | CI-V Baud Rate                     |     |
| OFF                         | Auto                               |     |
| <b>CI-V USB Port</b>        | <b>CI-V Address</b>                |     |
| <b>Unlink from [REMOTE]</b> | 94h                                |     |
| CI-V USB Baud Rate          | <b>CI-V Transceive</b>             |     |
| 115200                      | ON                                 |     |
| CI-V USB Echo Back          | CI-V USB→REMOTE Transceive Address |     |
| 5<br>OFF                    | 00h                                | っ   |

**Bild 2: Settings im IC-7300** 

#### **Installation Server**

Damit der IC-7300 über die App "iPad SDR-Control" von einem iPad erkannt und ferngesteuert werden kann, verwende ich das in CQ-DL 5-2022 beschriebene Programm "wfview" **(2)**. Dazu die Software "wfview.exe" für Windows (x86) von *https://wfview.org/download* herunterladen, auf dem Server-PC installieren und starten. Ich verwende die Version *Windows (x86) release v1.2d*.

Wfview öffnen, auf *Settings* gehen **(Bild 3)** und folgende Daten dort eingeben:

- Connect over USB Serial Device: COM3
- Baud: 115200 (bei kleinerer Baudrate wird das Spektrum/Wasserfall nicht übertragen!)
- CI-V Address: 94
- Use as Model too: ON

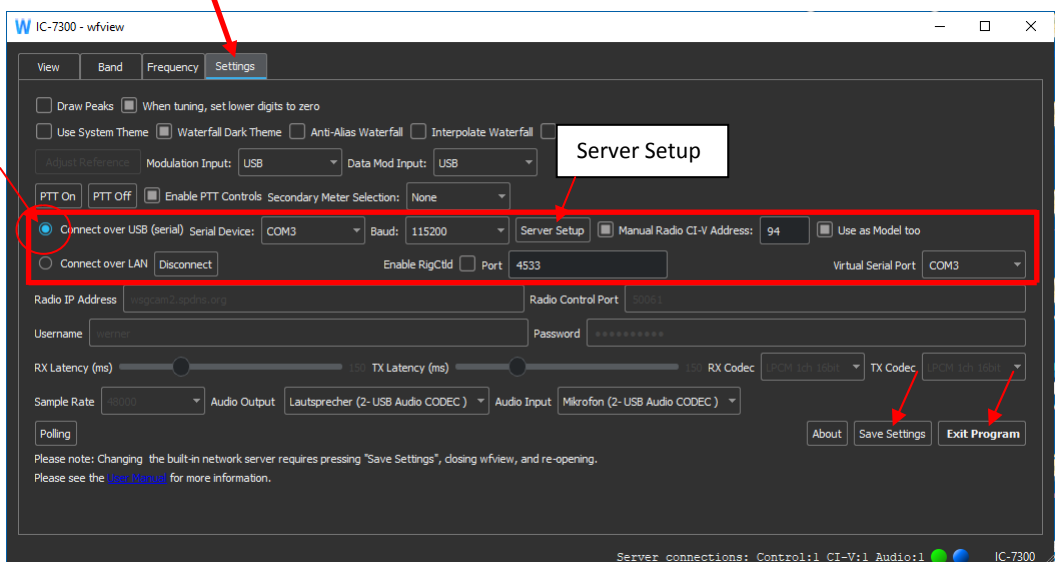

**Bild 3: Settings von wfview am Server-PC** 

Anschließend das "Server-Setup" **(Bild 4)** öffnen und einrichten:

| <b>Server Setup - wfview</b><br> ?                                    |                             |  |                  |                  |                  |  |  |  |
|-----------------------------------------------------------------------|-----------------------------|--|------------------|------------------|------------------|--|--|--|
| $\boxed{\blacksquare}$ Enable                                         | Server Setup                |  |                  |                  |                  |  |  |  |
| Contol Port                                                           | 50001                       |  | Civ Port         | 50002            | Audio Port 50003 |  |  |  |
|                                                                       | <b>Username</b><br>Password |  | Admin            |                  |                  |  |  |  |
| user 1                                                                |                             |  | <b>Full User</b> |                  |                  |  |  |  |
|                                                                       |                             |  |                  | <b>Full User</b> |                  |  |  |  |
|                                                                       |                             |  |                  |                  |                  |  |  |  |
|                                                                       |                             |  |                  |                  |                  |  |  |  |
|                                                                       |                             |  |                  |                  |                  |  |  |  |
|                                                                       |                             |  |                  |                  |                  |  |  |  |
| Note: This allows other computers to connect to this computer's radio |                             |  |                  |                  |                  |  |  |  |
| OK                                                                    |                             |  |                  | Cancel           |                  |  |  |  |

**Bild 4: Server Setup** 

- Control Port: 50001, CIV Port: 50002, Audio Port: 50003
- Username: user1 (frei wählbar)
- Password: user001 (frei wählbar)
- Mit "Enable" und "OK" abschließen!

Hinweis: Falls die Ports 50001 bis 50003 schon von einem anderen Programm verwendet werden, muß man hier andere Port-Nummern eingeben, z.B. 50015, 50016 und 50017.

Zum Schluß alle Einstellungen mit "Save Settings" und "Exit Program" abspeichern und das Programm neu starten!

#### **Einstellungen der iPad SDR-Control App**

Die zuvor installierte App am iPad öffnen **(Bild 5)** und auf "Tap here to connect" gehen **(Bild 6)**.

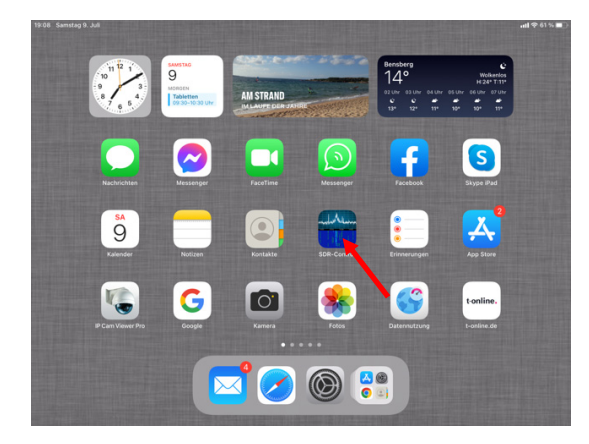

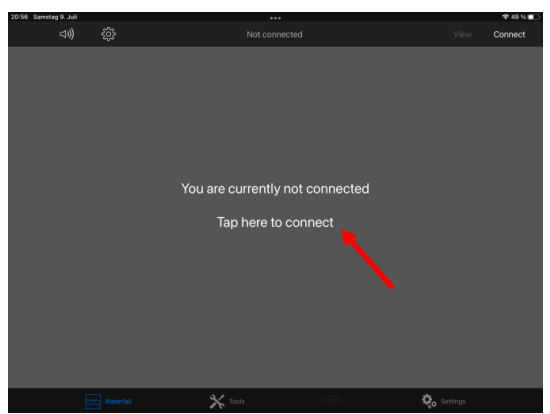

**Bild 5: SDR-Control auf iPad installiert (Icon) Bild 6: Tap here to connect wählen** 

Dort unter *Titel, IP-Address, Port, Username* und *Password* **(Bild 7)** die Daten des Servers eingeben, Port: 50001, Username: user1, Password: user001 und die IP Address des IC-7300. Die IP wurde vom Router beim ersten Anschluß des Server-PC automatisch vergeben, im Beispiel: 192.168.178.88.

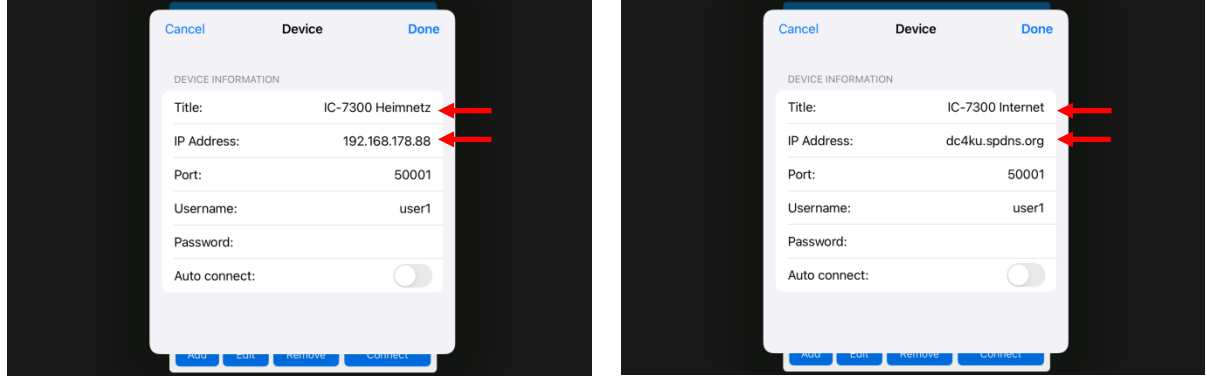

**Bild 7: Device Information (Heimnetz, WLAN) Bild 8: Devive Information (Internet, LTE)** 

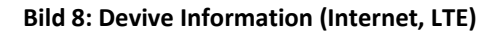

Falls der IC-7300 auch über das Internet weltweit fernbedienbar sein soll, *Device-Information*  nochmals öffnen und unter IP Address zusätzlich die öffentliche IP des Routers eintragen oder eine DynDNS-Adresse **(Bild 8)**.

Unter "Available Radios" (**Bild 9)** werden anschließend alle verfügbaren Transceiver (hier: IC-705 und IC-7300) angezeigt und können nach Klick auf "Connect" über das WLAN-Heimnetz (lokal) oder Internet (weltweit) übers iPad gestartet und betrieben werden **(Bild 10)**.

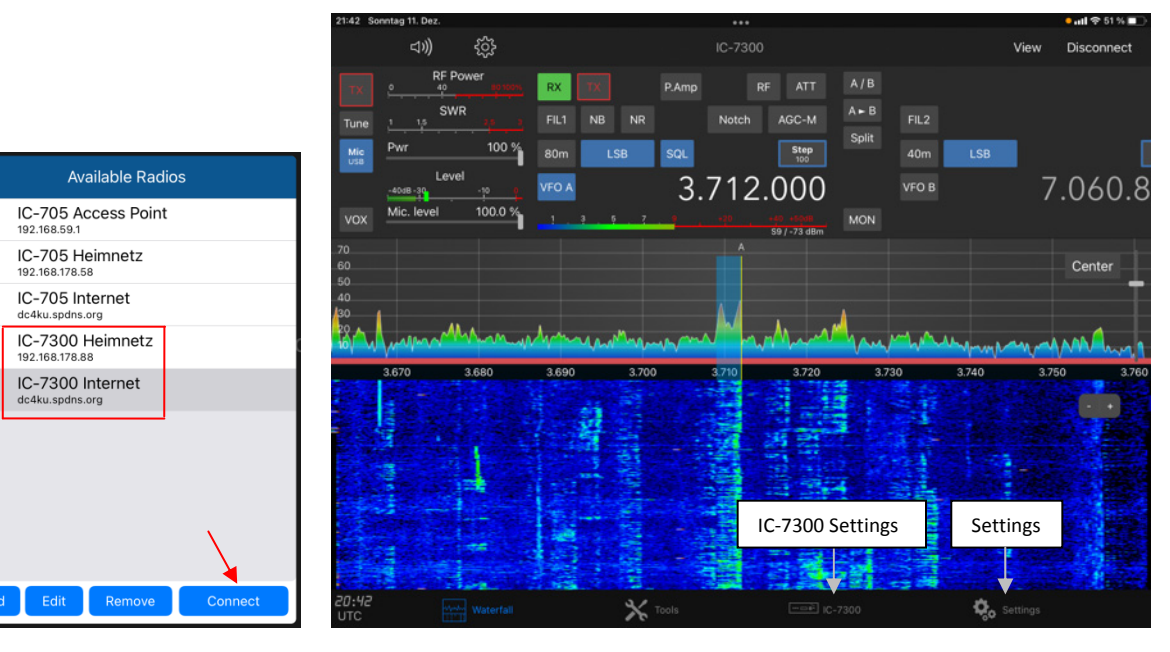

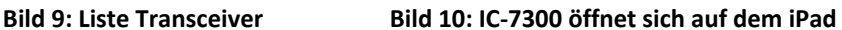

Nach Klick auf "TX" wird der Sender (SSB) eingeschaltet **(Bild 11)**. Damit das Mikrofon vom iPad funktioniert, muß es über Tab "Mic" auf USB geschaltet werden. Dies läßt sich auch dauerhaft einstellen. Dazu "IC-7300 Settings" aufrufen und unter "Revert Microphone back to DATA ON/OFF Mode" das Mikrofon fest auf USB einstellen **(Bild 12)**. Bei QSOs werden dann autom. Mikrofon und Lautsprecher des iPads verwendet oder eine angeschlossene Hör-/Sprechgarnitur (Headset).

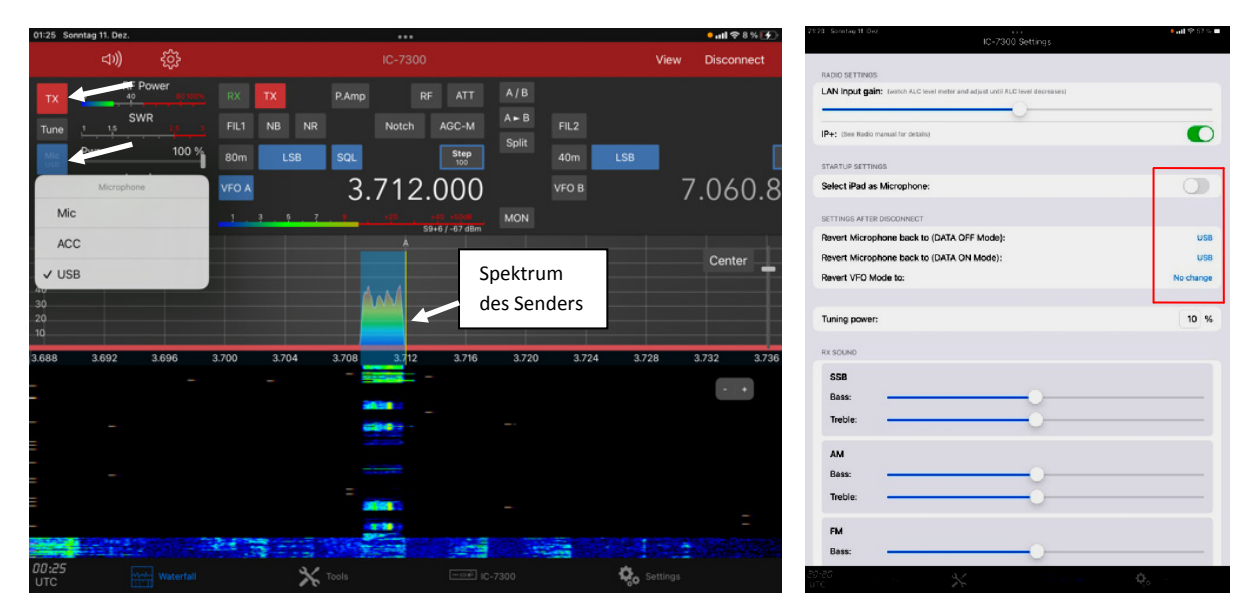

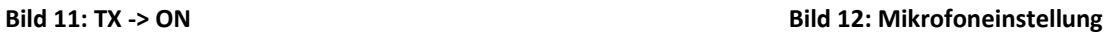

Hinweise:

Das Wasserfall Diagramms ist nicht so schnell wie beim IC-705, weil die USB-Übertragung langsamer ist als das Netzwerk. Nach Start der App, kann es einige Sekunden dauern, bis sich der Bildschirm komplett aufbaut. Mit einer Baudrate von 115200, zur Darstellung von Scope und Wasserfall, liegt die Übertragung an ihrer Grenze.

Die Datenübertragung zwischen Server-PC und IC-7300 erfolgt über USB, weshalb unter den Sound-Einstellungen des Server-PCs für Lautsprecher und Mikrofon der "2-USB Audio Codec" angewählt

werden muß **(Bild 13)**. Falls der Server-PC unter Windows 11 arbeitet, muß das Mikrofon zusäzlich freigeschaltet werden.

 $\overline{\mathbf{x}}$ 

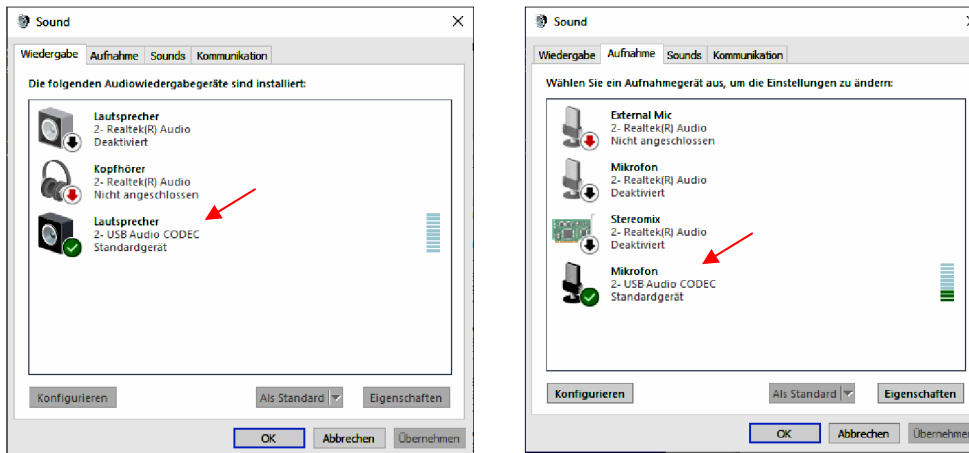

**Bild 13: Sound-Einstellungen am Server-PC**

#### **Literatur**

## **(1) iPad SDR-Control App für IC-705, IC-7610 und IC-9700** CQ DL 10/22022 https://dc4ku.darc.de/iPad\_SDR-Control\_App.pdf

- **(2) Wfview, Software für Icom IC-7300** CQ DL 5/2022 https://dc4ku.darc.de/wfview\_IC-7300.pdf
- **(3) Software user guide (Manual)** https://manuals.roskosch.de/sdrcontrol-ios/

## **(4) SDR-Control for iOS** https://roskosch.de/sdr-control-ios/

Werner Schnorrenberg DC4KU dc4ku@darc.de 15. Dezember 2022